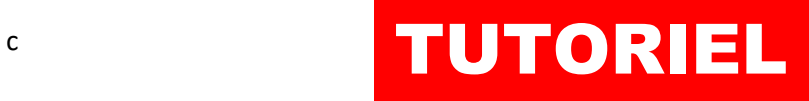

# Installer GLPI 10 TRAEFIK

# SOMMAIRE

#### 1. CREATION DU DOCKER-COMPOSE POUR GLPI 10

- a. Préparation de l'environnement
- b. Création du fichier « docker-compose.yml »
- 2. AJOUT DU ROUTEUR ET DU SERVICE « GLPI 10 » DANS TRAEFIK (avec un fichier de configuration dynamique)
	- a. Préparation du fichier de configuration dynamique
	- b. Ajout d'un service
	- c. Ajout d'un routeur
	- d. Tests

ar

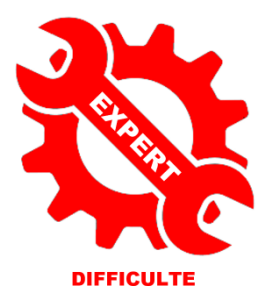

© tutos-info.fr - 05/2023 **CC** в

UTILISATION COMMERCIALE INTERDITE

## **1 – CREATION DU DOCKER-COMPOSE POUR GLPI 10**

Ce tutoriel présente l'installation d'une **stack GLPI 10** qui fonctionnera **derrière le reverse proxy Traefik** (version 2.10). *Nous supposons, ici, que votre reverse proxy Traefik 2.10 est déjà installé* et fonctionnel (voir tutoriel « Installer le reverse proxy Traefik » : [https://cloud.tutos-info.fr/s/LFYRJi87srdR4Kj\)](https://cloud.tutos-info.fr/s/LFYRJi87srdR4Kj).

**1 ère étape** : préparation de l'environnement GLPI 10

• Commencez par créer 1 dossier « glpi » dans l'arborescence Docker initiale (pour rappel nous avons créé une arborescence Docker dans « /srv ») :

#### *cd / mkdir -p /srv/glpi*

• Créez un fichier « mariadb.env » dans le dossier glpi, ajoutez les variables d'environnement ci-dessous (vous pouvez, bien entendu, modifier les réponses) et enregistrez le fichier:

#### *nano /srv/glpi/mariadb.env*

*MARIADB\_ROOT\_PASSWORD=passroot MARIADB\_DATABASE=glpidb MARIADB\_USER=glpi MARIADB\_PASSWORD=passglpi*

**2 ème étape** : création du fichier « docker-compose.yml » pour GLPI

• Créez un fichier « docker-compose.yml » dans le dossier « glpi » :

#### *cd /srv/glpi*

#### *nano docker-compose.yml*

• Saisissez le contenu suivant dans le fichier « docker-compose.yml » et enregistrez-le :

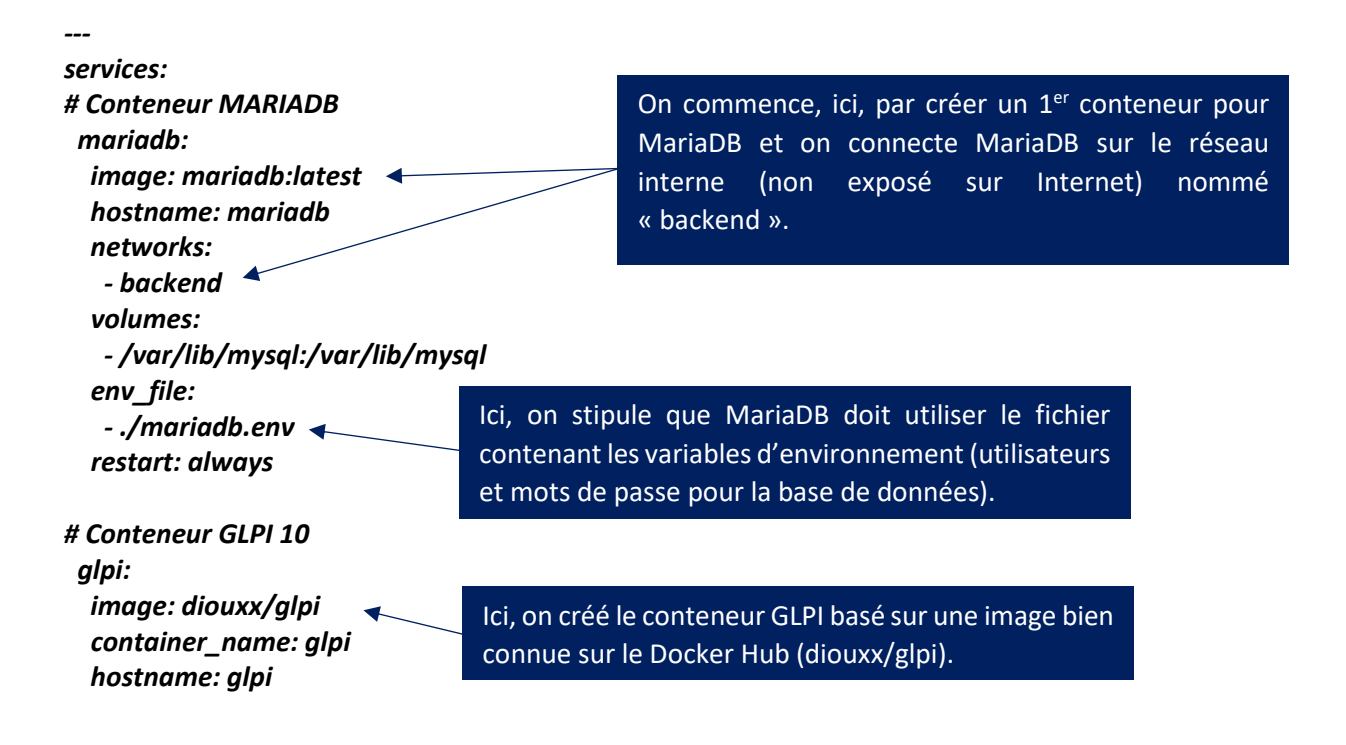

 *networks:*

 *- traefik-proxy*

 *- backend*

 *volumes:*

- *- /etc/timezone:/etc/timezone:ro*
- *- /etc/localtime:/etc/localtime:ro*
- *- /var/www/html/glpi/:/var/www/html/glpi*

 *environment: - TIMEZONE=Europe/Paris restart: always*

*networks: traefik-proxy: external: true*

 *backend:*

### **2 – AJOUT DU ROUTEUR ET DU SERVICE GLPI DANS TRAEFIK**

Dans cette partie, nous allons ajouter notre stack GLPI derrière le reverse proxy Traefik 2.10 sans utiliser les « labels » mais **en utilisant un fichier de configuration dynamique**.

Quand on utilise Traefik comme reverse proxy et que l'on souhaite ajouter un service, il est possible d'utiliser 2 méthodes :

- 1<sup>ère</sup> méthode : ajouter des « labels » dans le fichier « docker-compose.yml » de Traefik
- 2<sup>ème</sup> méthode : utiliser un fichier de configuration dynamique pour le nouveau service

L'inconvénient principal d'utiliser la 1<sup>ère</sup> méthode dite des « labels » est que vous devez ajouter ces labels dans le fichier « docker-compose.yml » original de Traefik ce qui, à la longue, va surcharger le fichier et, surtout, vous devrez relancer la stack via la commande « docker compose up -d ».

En utilisant la 2ème méthode, nous allons créer un fichier « yml » dans lequel nous allons déclarer le routeur et le service pour la stack en question sans avoir à ajouter un label et relancer la stack. Traefik va instantanément interpréter ce fichier dynamique et appliquer les règles de routage définies !

Nous présentons cette 2ème méthode car il s'agit, pour nous, de la meilleure façon d'utiliser Traefik compte tenu du fait qu'il a été écrit en Go et qu'il est capable d'interpréter « à la volée » les changements qu'on lui impose.

• Placez-vous dans le dossier « /srv/traefik/dynamic » initialement créé dans l'arborescence originale de Traefik (voir tutoriel précédent)

#### *cd /srv/traefik/dynamic*

• Créez un fichier « glpi.yml » par exemple :

#### *nano glpi.yml*

• L'éditeur s'ouvre : copiez le contenu suivant (voir page suivante) :

Ici, on connecte le conteneur GLPI sur le réseau Traefik (« traefikproxy ») mais aussi sur le réseau interne « backend » afin que l'on puisse communiquer avec le serveur MariaDB.

> Ici, on a monté les volumes utiles pour le serveur web Apache qui fonctionne avec GLPI.

*http:*

 *services: glpi: # on déclare ici le service loadBalancer: servers: - url: "http://glpi:80" # nom du conteneur Docker*

Ici, on ajoute un nouveau **SERVICE** « glpi » en spécifiant l'adresse du conteneur GLPI (le port 80 est exposé par défaut pour GLPI).

 *routers: glpi-secure: rule: "Host(`glpitest.sio-ndlp.fr`)" entryPoints: - "https" middlewares: - "SecureHeaders@file" service: "glpi@file" tls: certResolver: letsencrypt*

Ici, on ajoute un nouveau **ROUTEUR** « glpi-secure » en spécifiant l'adresse URL du conteneur GLPI (notre sous-domaine hébergé) et on applique le middleware de sécurité SecureHeaders et on demande l'obtention d'un certificat par Let's Encrypt.

Une fois le contenu copié, quittez et enregistrez le fichier : la configuration de ce nouveau service et de ce nouveau routeur dans Traefik est déjà prise en compte !

Il est temps de lancer la création de notre environnement GLPI avec la commande « docker compose up -d ».

#### *cd /srv/glpi docker compose up -d*

L'environnement GLPI se créé et si l'on se connecte au tableau de bord de Traefik, on constate que le routeur est bien apparu :

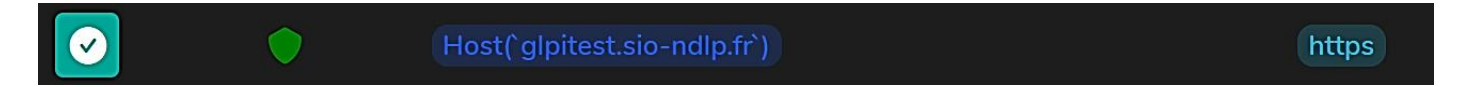

Le service est, lui aussi, apparu :

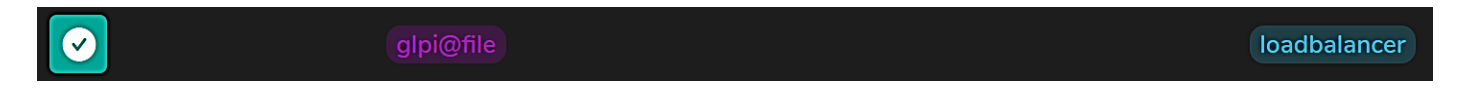

Avec cette méthode dite « dynamique » on constate les attraits de ce reverse proxy des temps modernes ! Un fichier de configuration permet, à lui seul, d'ajouter les routeurs et les services derrière Traefik en quelques lignes.

Lancez votre navigateur et connectez-vous avec l'adresse définie au niveau du routeur (*"Host(`glpitest.sio-ndlp.fr`)"* : la page d'installation de GLPI 10 s'affiche ! Il ne reste plus qu'à suivre les étapes d'installation de l'assistant GLPI 10 (voir autres tutoriels sur notre site).

Conservez une copie du fichier « glpi.yml » qui vous a servi pour configurer le nouveau service et son routeur ; il pourra être adapté pour une autre configuration !